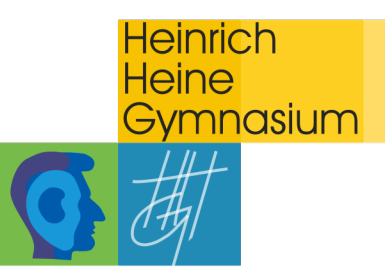

# **Erste Schritte mit WebUntis**

### **Registrierung und Anmeldung**

1. Gehen Sie am PC über Ihren Internetbrowser (Safari, Firefox, Google Chrome, Internet Explorer…) auf www.webuntis.com oder wählen Sie direkt den Link https://kephiso.webuntis.com/WebUntis/?school=HHG+Ostfildern#/basic/login (zu finden auf unserer Webseite unter "HHG Service"  $\rightarrow$  "WebUntis").

a) Zugang über www.webuntis.com

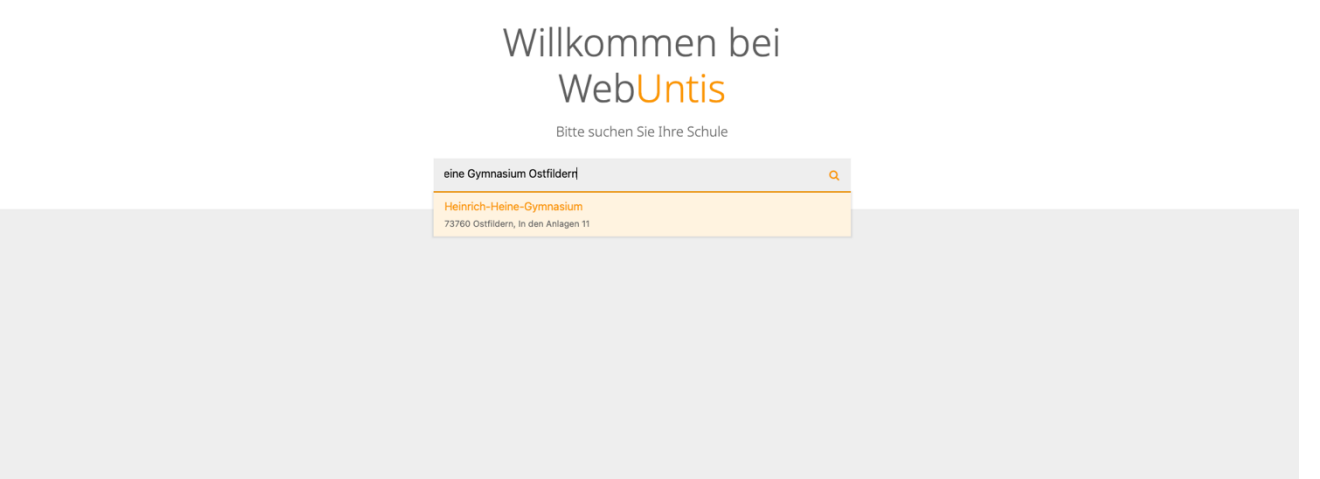

Geben Sie im Suchfeld "Heinrich Heine Gymnasium Ostfildern" ein und wählen Sie das HHG als "ihre Schule" aus. Anschließend werden Sie zum LOGIN weitergeleitet.

## b) Zugang über

https://kephiso.webuntis.com/WebUntis/?school=HHG+Ostfildern#/basic/login

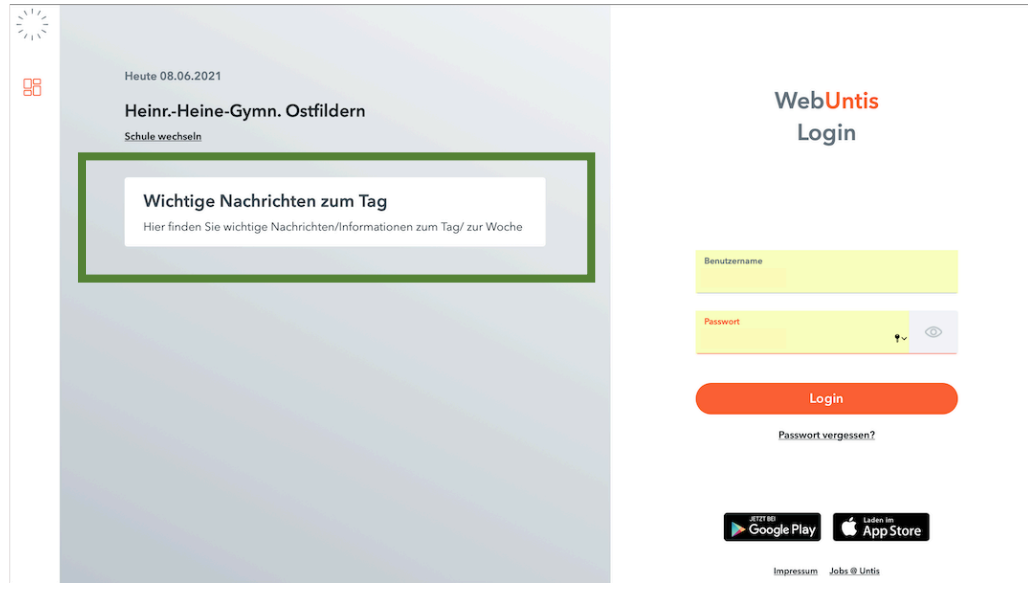

Sie gelangen direkt zum LOGIN des HHG-WebUntis. Auf der linken Seite finden Sie allgemeine Informationen zum Tag.

2. **Erstanmeldung:** Geben Sie in die Felder "Benutzername" und "Passwort" die von der Schule erhaltenen Zugangsdaten ein und bestätigen Sie

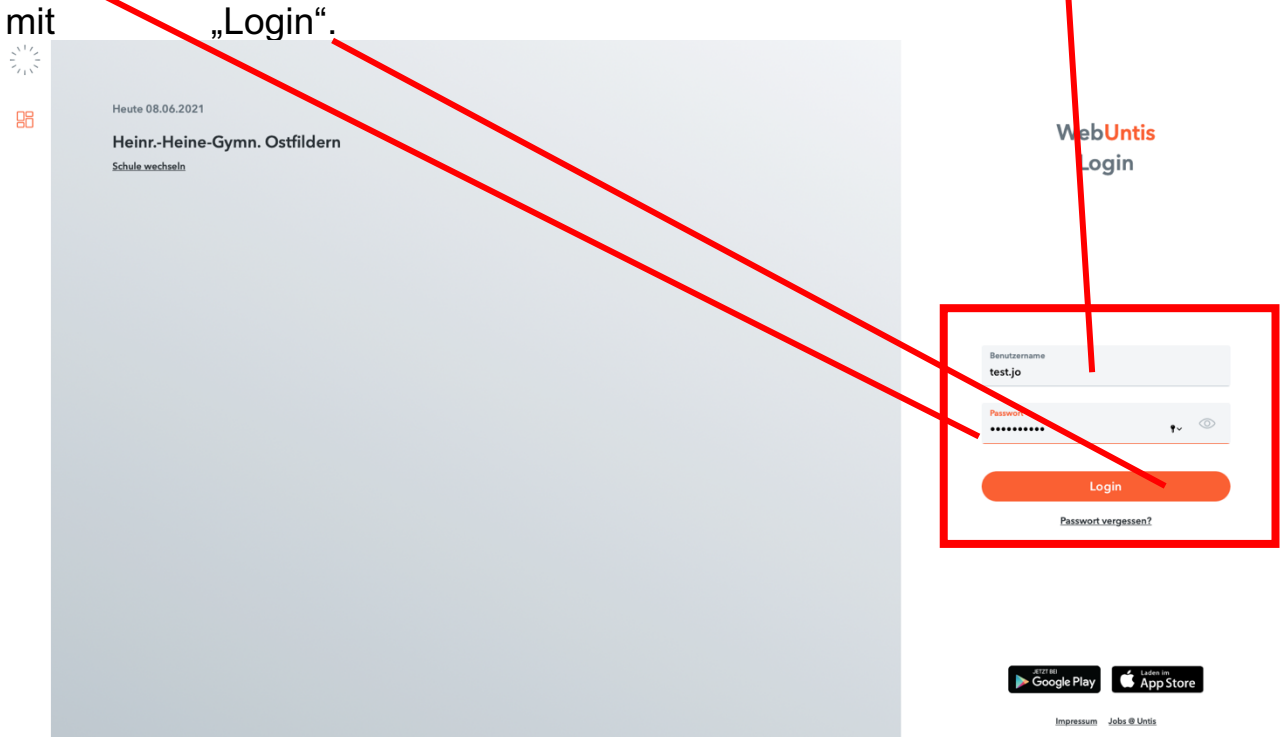

Ihre persönlichen Zugangsdaten von der Schule erhalten Sie in Form des folgenden Zettels:

Bsp.:

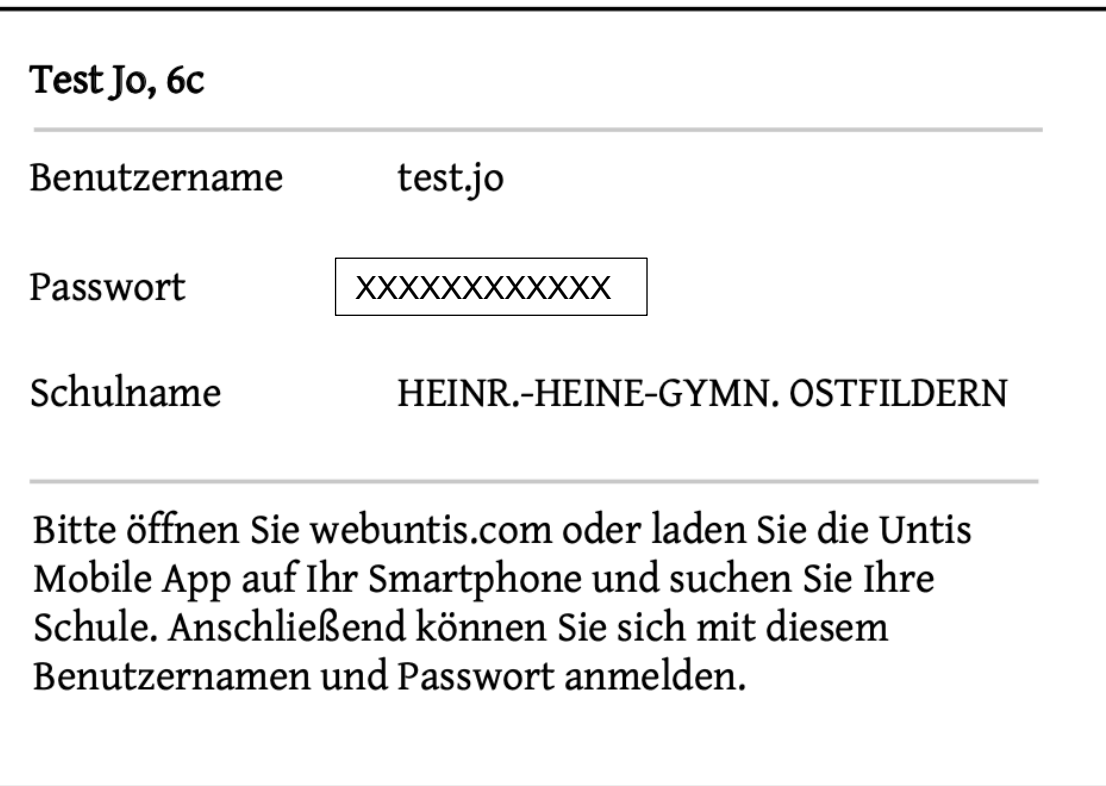

3. Nach der Anmeldung gelangen Sie auf Ihre persönliche Übersichtsseite. Hier finden Sie allgemeine Informationen zum Tag sowie auf der linken Seite die verschiedenen Menüpunkte Ihres WebUntis.

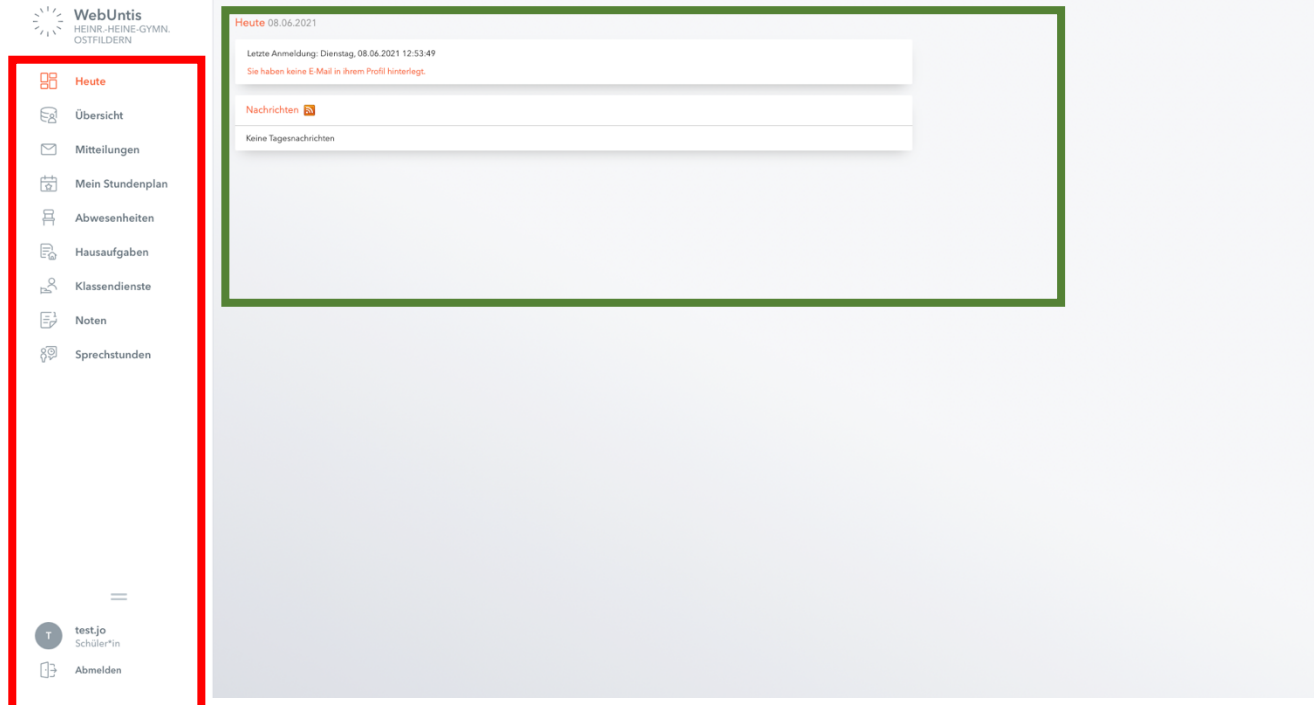

## **4. Ändern des Passwortes:**

Ändern Sie unbedingt nach der Erstanmeldung Ihr Passwort und legen Sie Ihr Wunschpasswort fest.

a) Wählen Sie hierfür zunächst im Menü Ihren Benutzernamen aus.

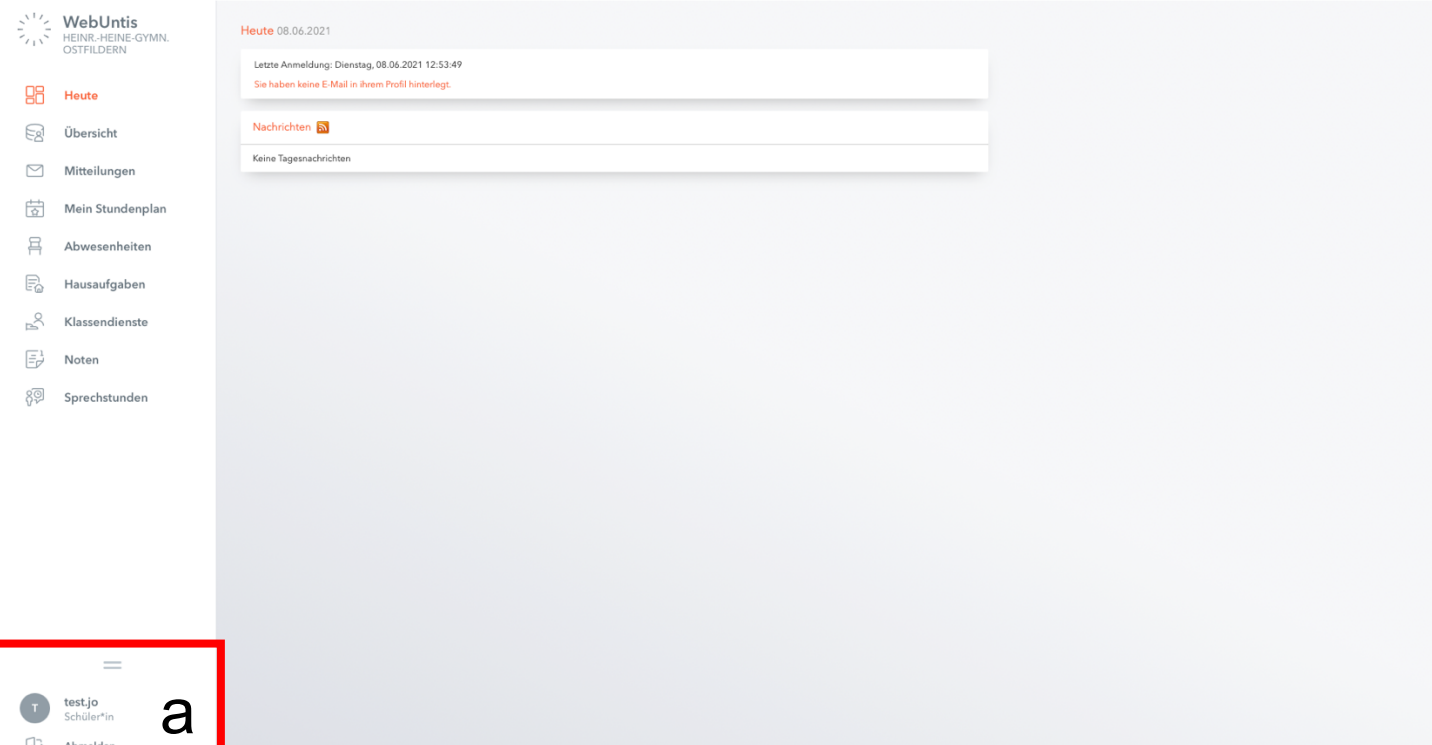

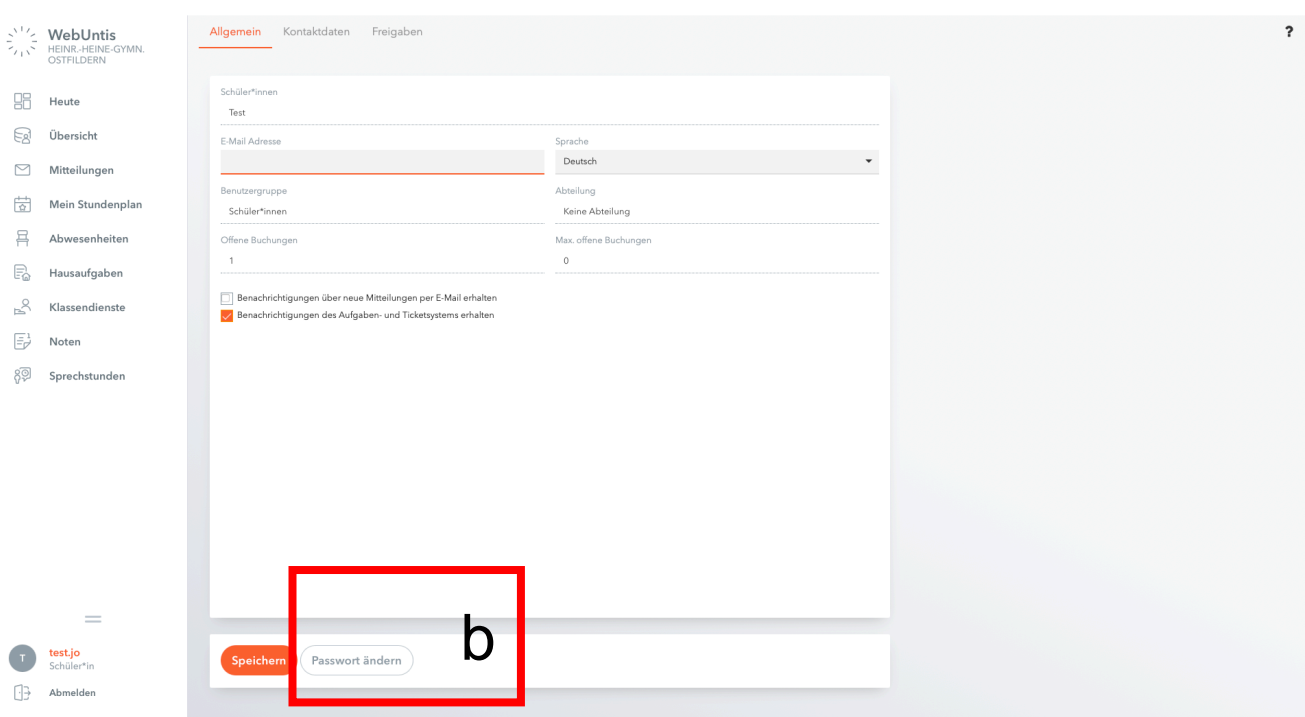

b) Wählen Sie anschließend den Reiter "Passwort ändern".

c) Geben Sie einmal das alte Passwort ein und geben Sie zweimal ihr neues Wunschpasswort ein. Bestätigen Sie dieses mit Speichern.

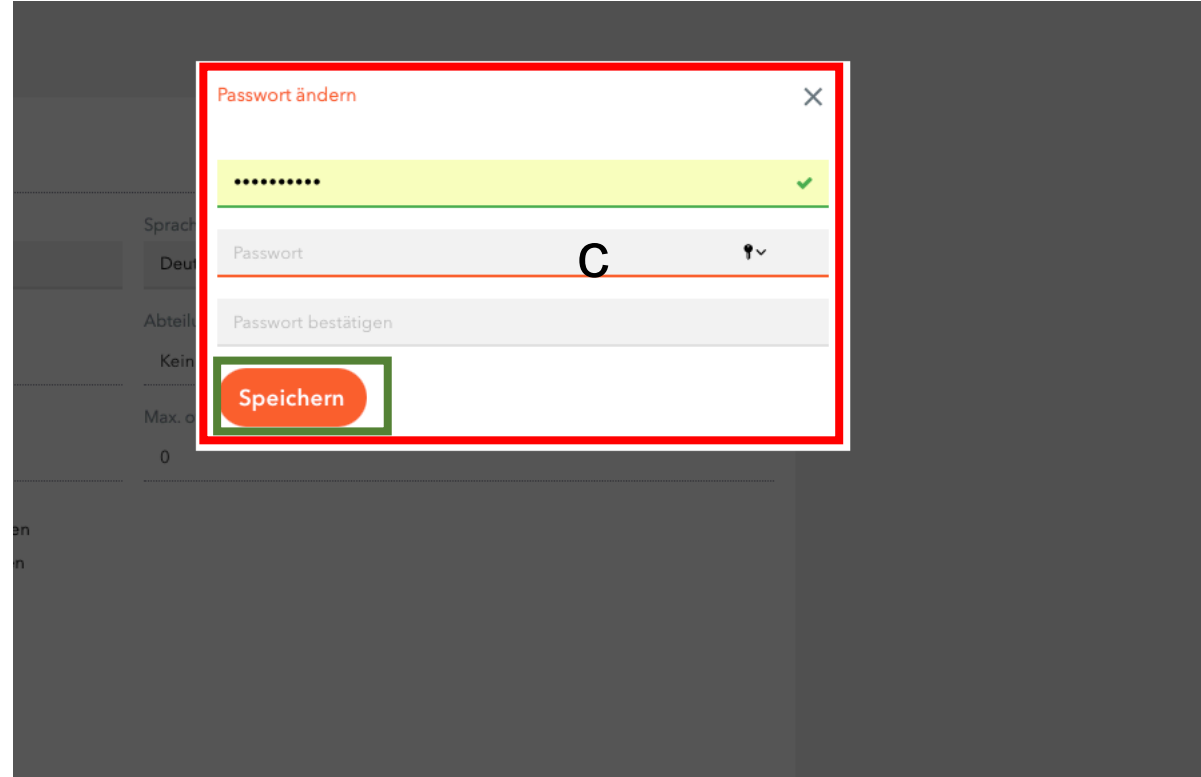

#### **5. Einrichten der UntisMobile App:**

a) Wählen Sie im Menü Ihren Benutzernamen aus.

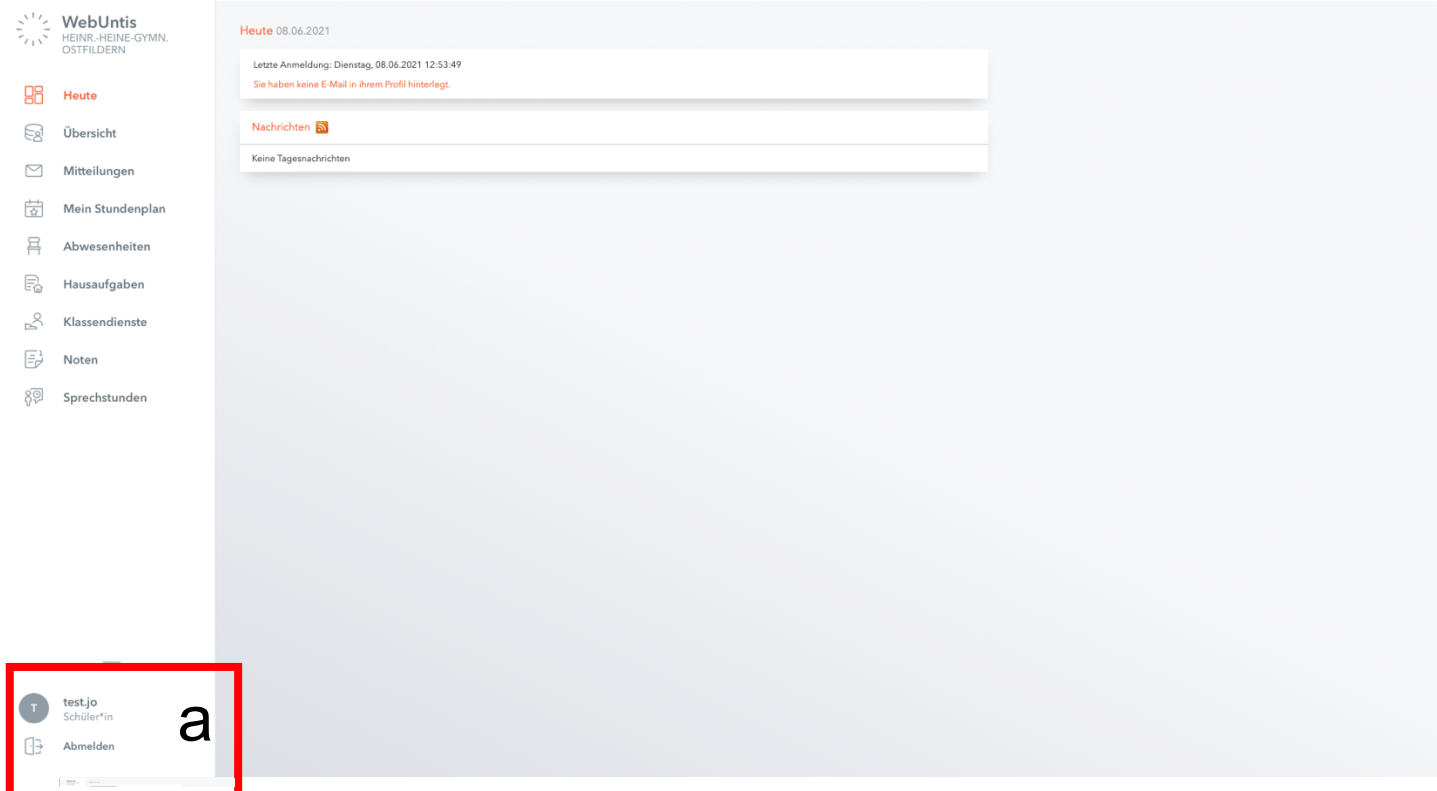

b) Wählen Sie den Reiter "Freigaben" und wählen Sie c) anschließend den Reiter "Anzeigen".

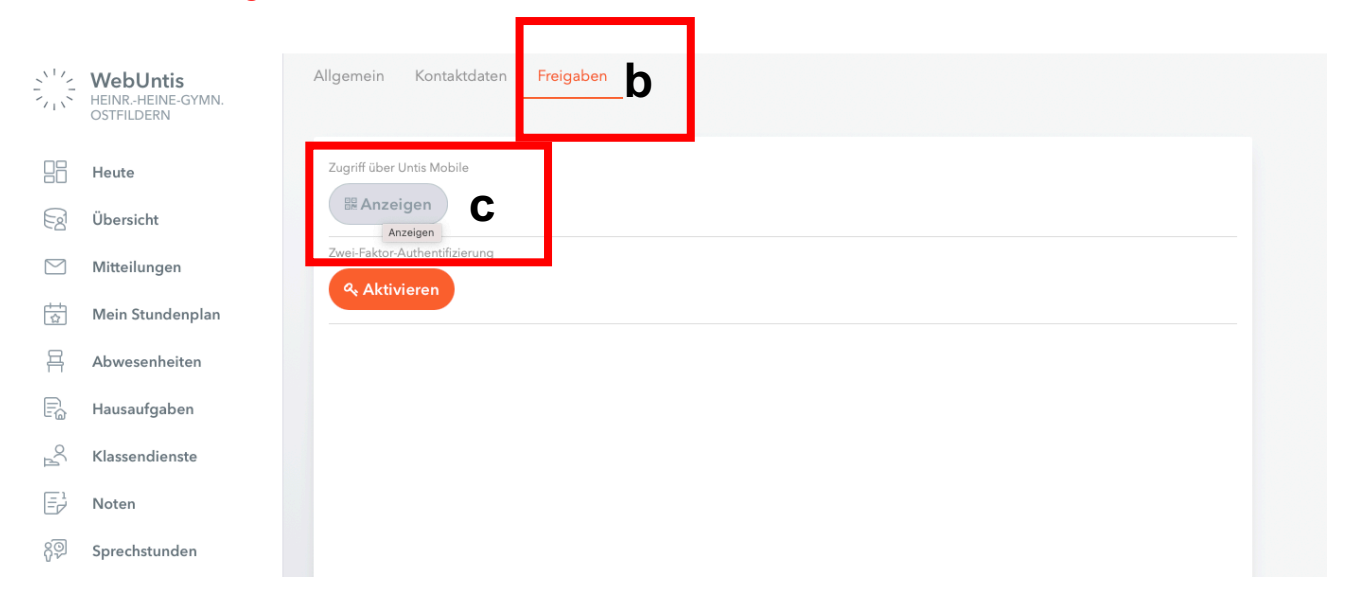

Auf Ihrem Bildschirm erscheint nun der QR Code, den Sie zur Anmeldung in der UntisMobile App an ihrem mobilen Endgerät benötigen.

d) Laden Sie auf Ihrem mobilen Endgerät die UntisMobile App kostenlos herunter (Applegeräte im App Store, Androidgeräte im Google Play Store)

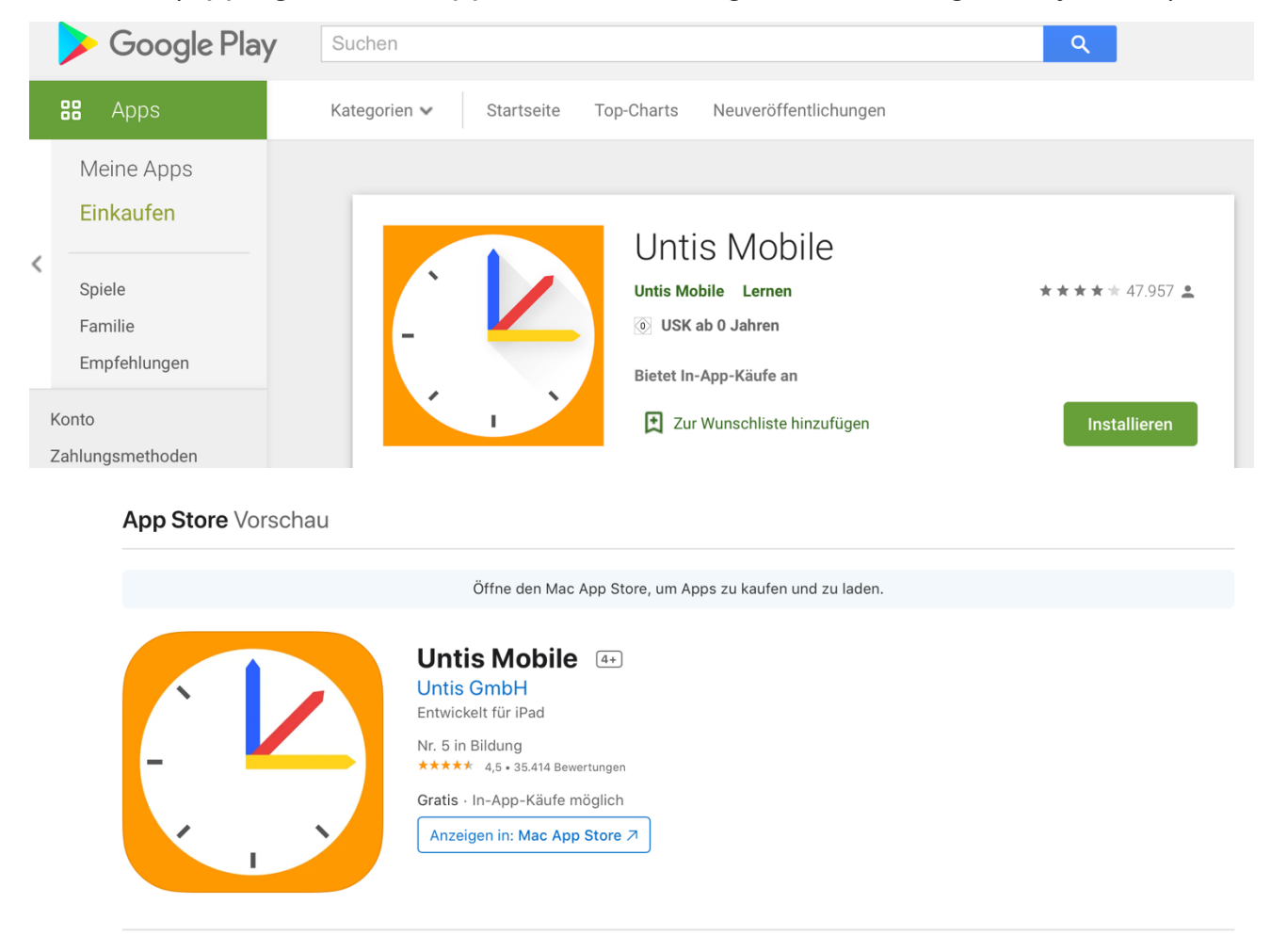

**Screenshots** iPad iPhone

e) Öffnen Sie die App auf Ihrem mobilen Endgerät und wählen Sie den Reiter "Anmelden".

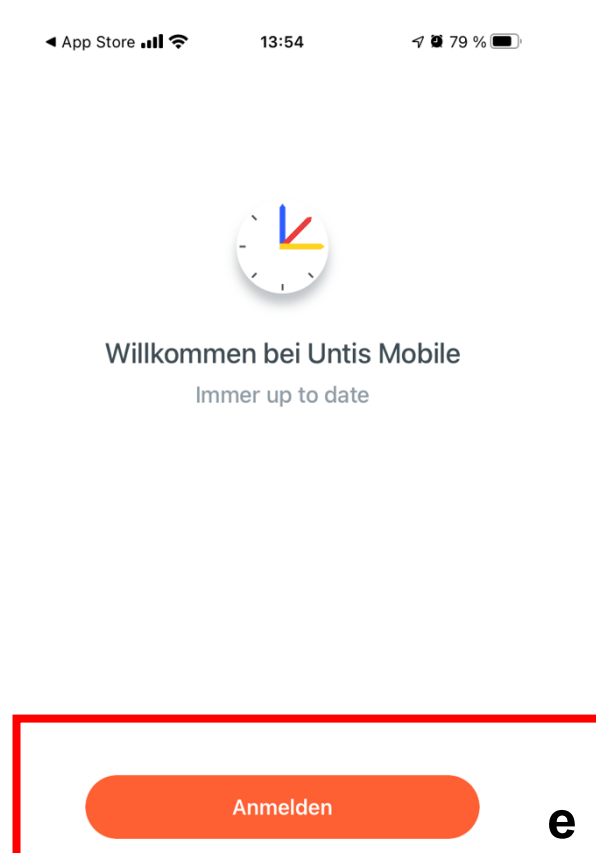

Erfahren Sie mehr

f) Wählen Sie nun die Option "Anmelden mit QR-Code".

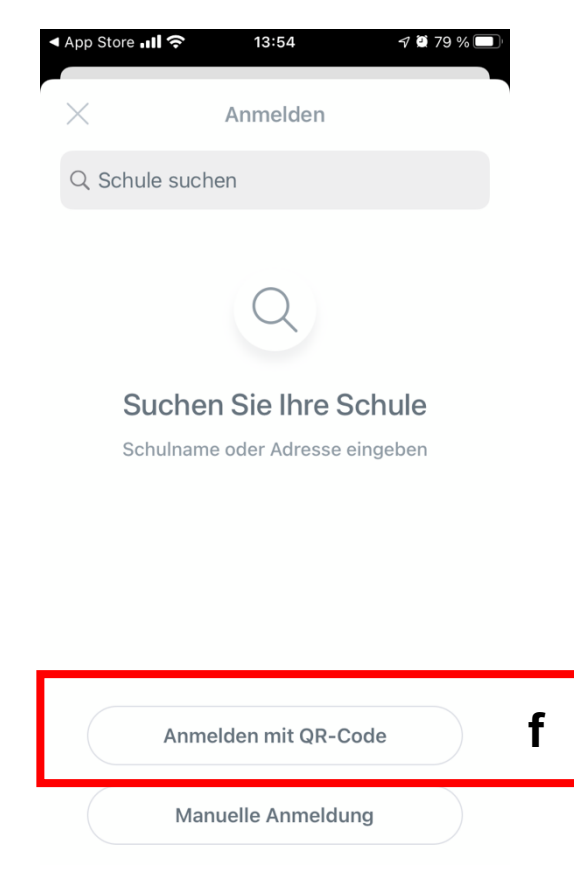

g) Scannen Sie mit Ihrem mobilen Endgerät nun den QR-Code, der Ihnen in **Schritt 5c** auf Ihrem PC angezeigt wird (u.U. müssen Sie an Ihrem mobilen Endgerät WebUntis den Zugriff auf Ihre Kamera erlauben/zulassen).

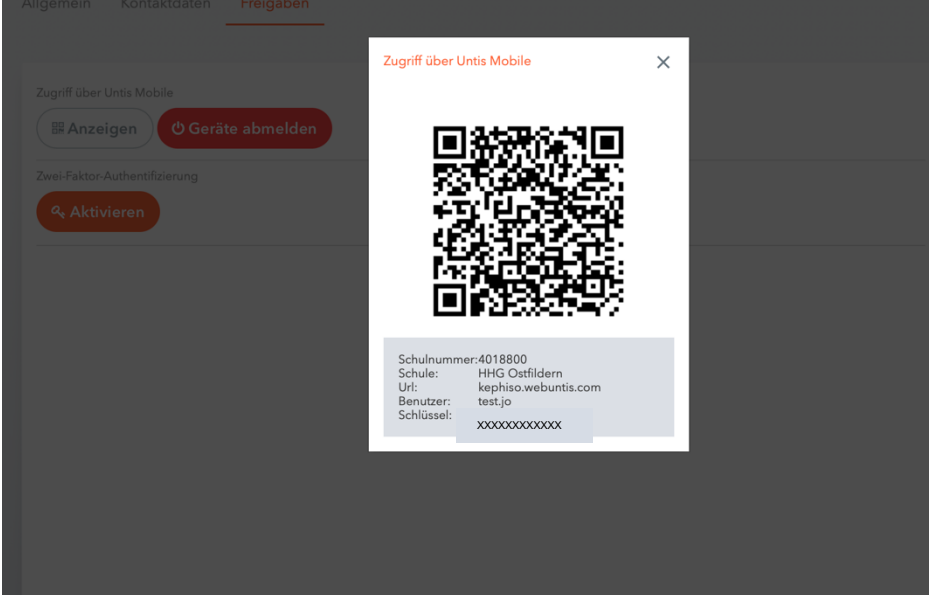

h) Bestätigen Sie anschließend auf Ihrem mobilden Endgerät mit "Anmelden". Sie können nun alle Funktionen der UntisMobile App nutzen.

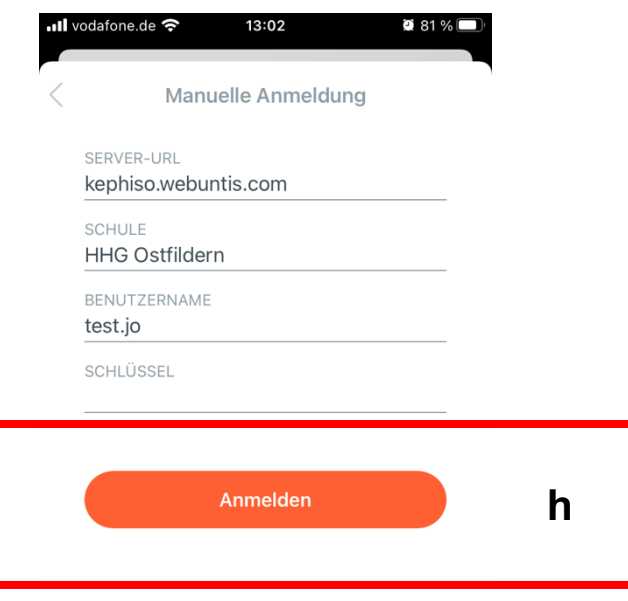